Welcome! This PDF serves to guide you through the steps of submitting your application.

Non-Graduating students can only choose courses from the [list of courses offered to NG students](http://www.nus.edu.sg/registrar/docs/info/prospective-students---non-graduating/ng-modules.pdf) and check the [NUSMods](https://nusmods.com/modules?sem%5b0%5d=1&sem%5b1%5d=2&sem%5b2%5d=3&sem%5b3%5d=4) for the course descriptions. Please be reminded that **not all courses** shown in the [NUSMods](https://nusmods.com/modules?sem%5b0%5d=1&sem%5b1%5d=2&sem%5b2%5d=3&sem%5b3%5d=4) are offered every year or open to Non-graduating students.

You may search to learn more about our research expertise by using names and disciplines to identify matching interests [here.](https://discovery.nus.edu.sg/)

# <span id="page-1-0"></span>Contents

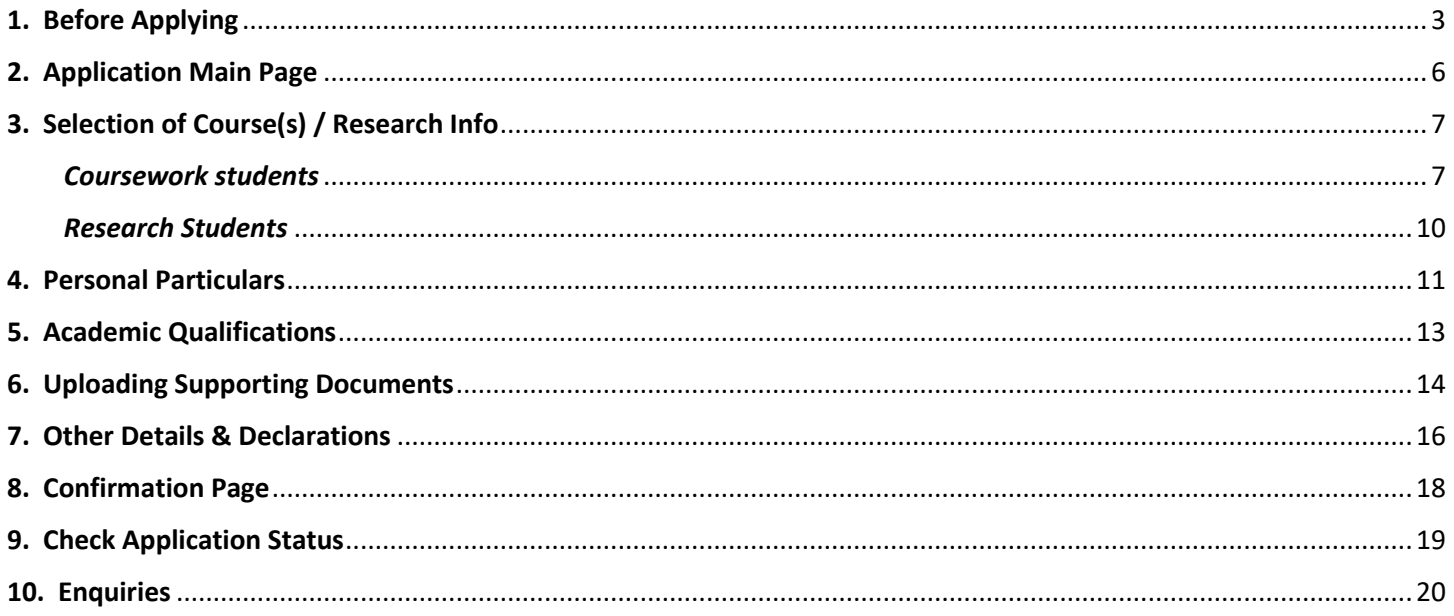

### <span id="page-2-0"></span>1. Before Applying

Please read the instructions before proceeding with your application.

*\*Note: Remember to add the site https://myapplications.nus.edu.sg to your allowed/trusted sites in your internet browser if you are using a pop-up blocker. Also, add the domain '@nus.edu.sg' to your safe senders list in your email app.*

#### i) Select **Exchange/ Non-Exchange Student** from the dropdown list.

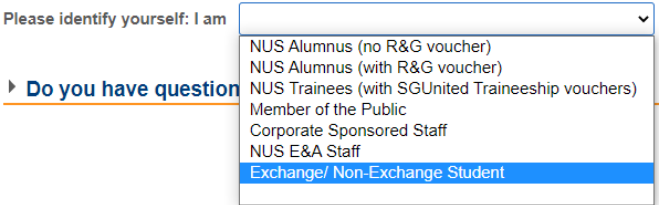

- ii) Click on **Non-Graduating Programme** to proceed.
- iii) You are required to create a new account if you have not registered before.

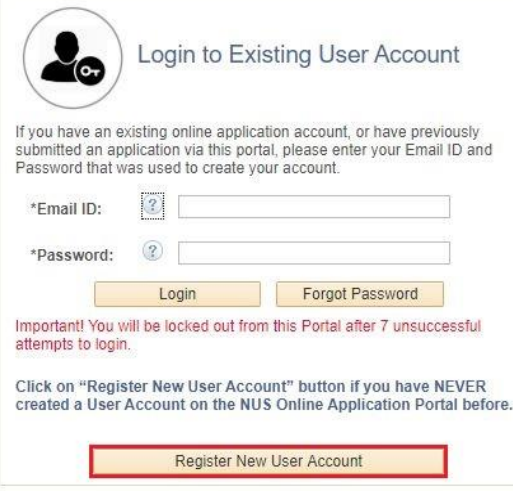

Please note that all fields are mandatory.

![](_page_3_Picture_173.jpeg)

![](_page_3_Picture_174.jpeg)

![](_page_4_Picture_132.jpeg)

Once your account has been successfully created, you should receive an automated email informing you of the account creation in your email inbox or junk/spam folder. **Please also check the junk/spam folder of the email you had indicated. If you did not receive the email after one day, please contact us [here](https://forms.office.com/r/9h8i0c6Mkj) for assistance.**

### <span id="page-5-0"></span>2. Application Main Page

a) Once you have successfully logged in, click on 'Submit New Application' to start your application.

![](_page_5_Picture_3.jpeg)

**Application Main Page** 

#### Welcome,

Click on ONE of the options below:

![](_page_5_Picture_211.jpeg)

#### b) Select from the dropdown list the correct programme you are applying for.

Course Type and Level of Study/Programme:

![](_page_5_Figure_10.jpeg)

Below are the description for the words used in the lists.

![](_page_5_Picture_212.jpeg)

c) Click on 'Apply Now' to proceed.

## <span id="page-6-0"></span>3. Selection of Course(s) / Research Info

a) All applicants are required to indicate the intended **Semester of Stay** and **Year of Study during Study Abroad** from the dropdown lists. Please refer to the [NUS Academic Calendar](http://www.nus.edu.sg/registrar/calendar) (navigate to Quicklinks) for exact dates.

![](_page_6_Picture_3.jpeg)

#### <span id="page-6-1"></span>*Coursework students*

b) You will need to click on "Add/Select New Course" button to add new courses. Upon clicking the button, a notification will prompt you to read the course selection tips before selecting a course. You may also refer to the tips [here,](https://www.nus.edu.sg/registrar/docs/info/prospective-students---non-graduating/ng-courses.pdf) and the course [restriction](https://www.nus.edu.sg/registrar/docs/info/prospective-students---non-graduating/non-graduating-course-restrictions.pdf) as well.

**Note: Course offerings and course allocations are not guaranteed in NUS. Students are advised to be flexible with their study plans.**

![](_page_6_Picture_131.jpeg)

- c) You can search for course as follows:
	- If you know the course code, enter the course code.
	- Select the "Faculty" which is offering the course.
	- Enter partial course code or course title.

d) Check the box (es) at the last column of the table, and click 'Save' to confirm the course(s) you had selected. If you did not check the box, the course will not appear in the course summary page.

![](_page_7_Picture_59.jpeg)

e) Click on 'Edit Rank' to rank your courses in order of your preference.

![](_page_7_Picture_60.jpeg)

Add/Select New Course

Edit Rank

f) The ranking order is used to determine if you get priority for the course. You are required to rank the courses before you can proceed with the application. Once you have ranked the courses, click on 'Save Edit Rank' to save the ranking order.

![](_page_8_Picture_58.jpeg)

g) You should see your courses arranged in the order you had ranked them earlier. Once you are satisfied with your courses, proceed to the next step of your application.

![](_page_8_Picture_59.jpeg)

Add/Select New Course

Edit Rank

h) If the course(s) you had selected have pre-requisites, you should see the field below added in the same row(s) of the selected course(s). Please add in the equivalent modules/courses you had taken in your home university. You may click on the "More course info" button for pre-requisite details.

*\*Note: The equivalent modules/courses must be indicated on the official transcript that you have uploaded as supporting document.*

![](_page_9_Picture_139.jpeg)

#### <span id="page-9-0"></span>*Research Students*

i) You may search to learn more about our research expertise by using names and disciplines to identify matching interest[s here.](https://discovery.nus.edu.sg/) You are advised to obtain an invitation/confirmation letter or email from the proposed NUS research thesis advisor, and the letter/email of support from your Home University's Supervisor. You are required to upload these two documents in order to submit your application.

*Note: Please submit your application at least 3 months prior to the commencement of your research period at NUS.*

![](_page_9_Picture_140.jpeg)

![](_page_9_Picture_141.jpeg)

# <span id="page-10-0"></span>4. Personal Particulars

![](_page_10_Picture_164.jpeg)

*\*Note: The following highlighted fields in green will be used for the application of your student's pass (visa). Please ensure that the information that you enter is correct.*

![](_page_10_Picture_165.jpeg)

![](_page_11_Picture_141.jpeg)

## <span id="page-12-0"></span>5. Academic Qualifications

a) You are required to indicate the name of the institution that you are still attending and the duration of the programme. If you are enrolling into another programme after your current one, please indicate that as well.

If you are currently a Master/ PhD student intending to read courses, please indicate the institution where you obtained your Bachelor's degree.

#### b) Click on 'Add New Qualification' to proceed.

![](_page_12_Picture_205.jpeg)

![](_page_12_Picture_206.jpeg)

### <span id="page-13-0"></span>6. Uploading Supporting Documents

**ALL** students are required to upload supporting documents. All supporting documents that are not in English **must** be accompanied by an official certified English translation of the contents. Documents that are not accompanied by an official certified English translation will be rejected. The maximum file size of each file should not exceed 1MB. If they exceed 1 MB, search for "Compress PDF file for free" in Google to reduce your documents to 1MB.

Please refer to the relevant checklists for the documents to submit in your application (click [here](https://www.nus.edu.sg/registrar/docs/info/prospective-students---non-graduating/ng-cwk-checklist.pdf) for Coursework and [here](https://www.nus.edu.sg/registrar/docs/info/prospective-students---non-graduating/NG-Rsh-Checklist.pdf) for Research).

Before you upload your documents, please name your documents according to the column "Recommended File Name" indicated on the page "Upload Supporting Documents" in the portal.

![](_page_13_Picture_248.jpeg)

![](_page_14_Picture_57.jpeg)

# <span id="page-15-0"></span>7. Other Details & Declarations

All the sections in this page are mandatory. You will receive an error message if you leave any of them unchecked.

![](_page_15_Picture_30.jpeg)

![](_page_16_Picture_145.jpeg)

### <span id="page-17-0"></span>8. Confirmation Page

Please check all the details provided before clicking "Save and Submit". You can click the "Edit" button of the respective sections to make changes if required.

After clicking the "Save and Submit" button, you will receive a pop-up notification.

![](_page_17_Picture_84.jpeg)

An acknowledgement email will be sent to your registered primary email around 12am (Singapore time). If you try to edit your submitted application during the application period, you would need to click the "Save and Submit" button again to receive another acknowledgement email. Otherwise, your application will be deemed as "not submitted" despite you had already submitted before.

#### **IMPORTANT:**

- Inaccurate or false information or omission of material information provided will render your application invalid, and if admitted based on such information, you may be expelled from NUS. The University reserves the right to reject applications that are incomplete or inaccurate.
- We will be communicating with you mainly via email. To prevent our emails from being blocked or filtered into the Junk/Spam folder, please add our domain "nus.edu.sg" to your safe senders list.

# <span id="page-18-0"></span>9. Check Application Status

To check on the status of your application, return to the main page and click on "Check Status".

![](_page_18_Picture_3.jpeg)

Welcome,

Click on ONE of the options below:

![](_page_18_Picture_41.jpeg)

You will be able to see the status of your applied courses, as well as the submission date and time.

![](_page_18_Picture_42.jpeg)

# <span id="page-19-0"></span>10. Enquiries

If you have any enquiries, you may fill up the enquiry for[m here.](https://forms.office.com/r/9h8i0c6Mkj)

*Updated as of April 2024*